V-REGI

ご利用のアプリバージョンを選択してください

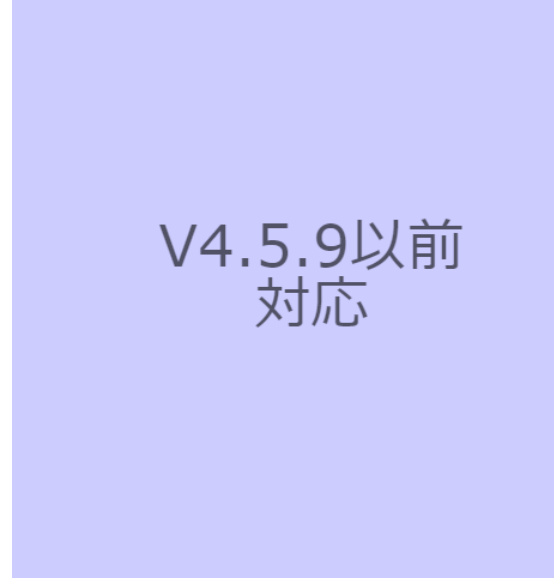

V.4.5.9以前

### 軽減税率設定における留意事項

#### レシート印字について

軽減税率対応のため、通常税率用、軽減税率用の税テーブルを設定します。
消費税の計算は税テーブルごとに実施されるため、税計算の結果印字が、四 角い囲みのように複数行で印字されるようになります。 また、軽減税率対象の商品には丸のように、「\*」が印字されるようになります。 以下の通り設定されている場合のレシート印字例は、次の通りになります。

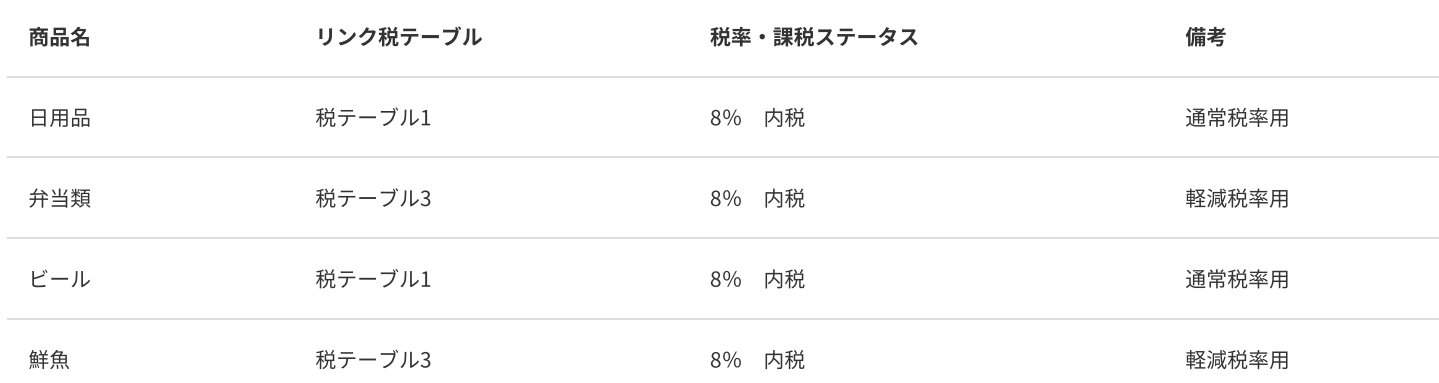

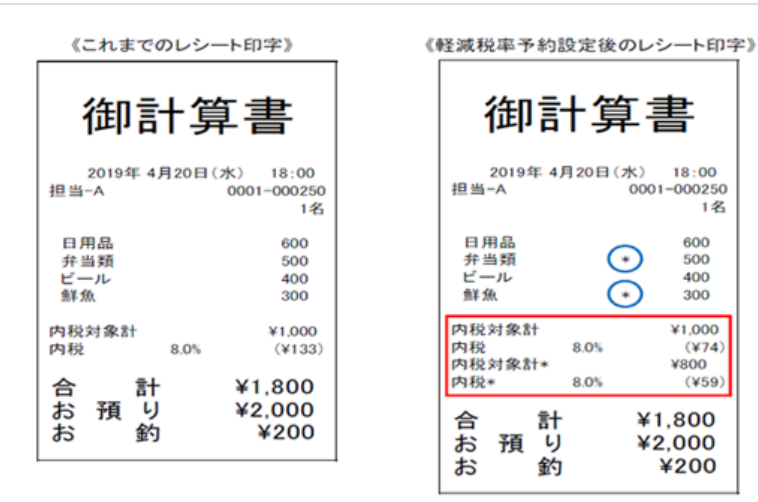

#### 点検/精算レポート印字について

点検、精算レポートの固定合計器に、軽減税率対象の税テーブル3(内税:8%)、税テーブル4(外税:8%)の税対象額、税額が印字されるようになり ます。(赤い囲み部の印字となります)

## 2019/8/29 2019増税対策 | 軽減税率設定における留意事項

.<br>கட்  $-kF$ i<br>An Si À

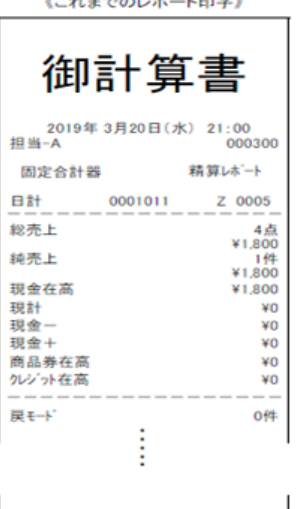

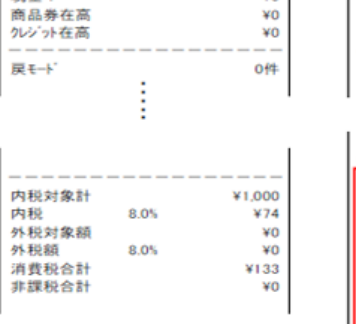

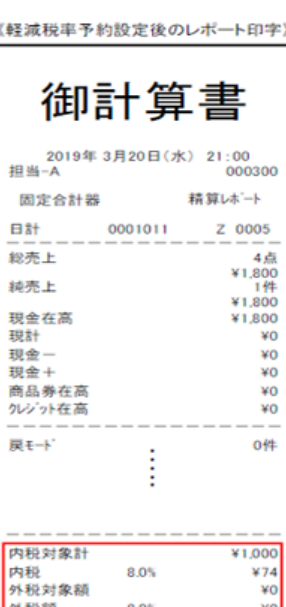

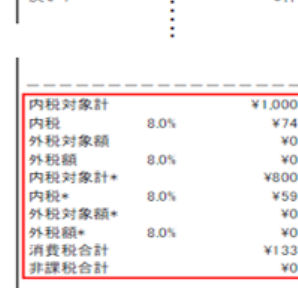

¥O

#### 税率追加

※下記、事前に設定可能な設定になります※

※注意※ただし、事前に税3.4をメニューに設定すると精算レポートで税表記が分かれますのでご了承下さい。※

#### <税率追加>手順

#### 担当者をタッチ

マネージャー権限のある担当者を選択してください。

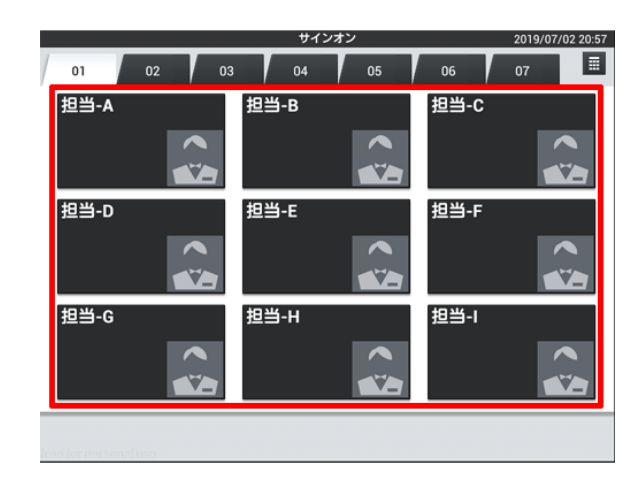

設定をタッチ

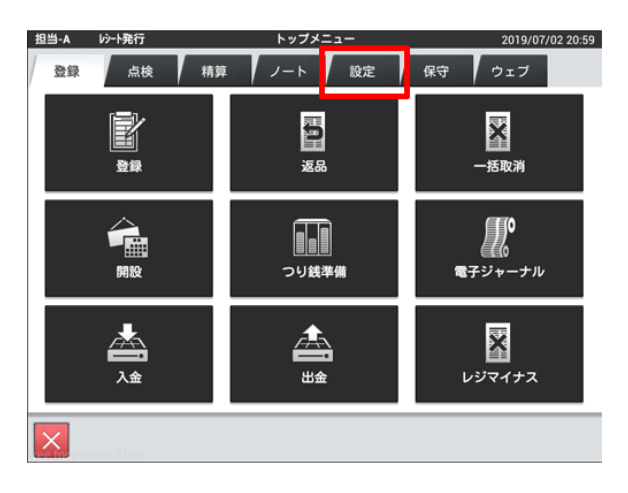

#### レジ詳細設定をタッチ

バージョンによって配置が異なる場合があります。

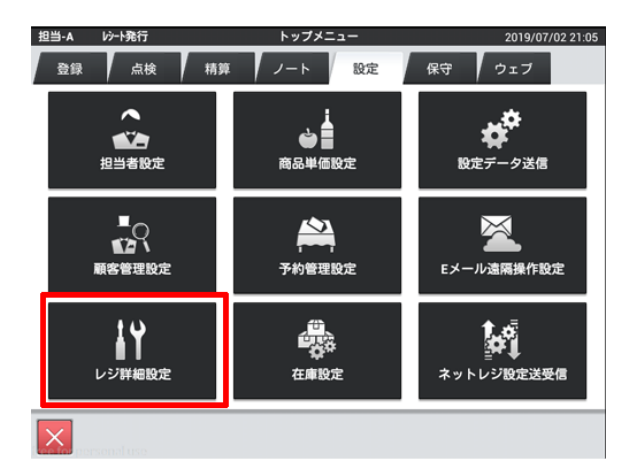

#### 他をタッチ

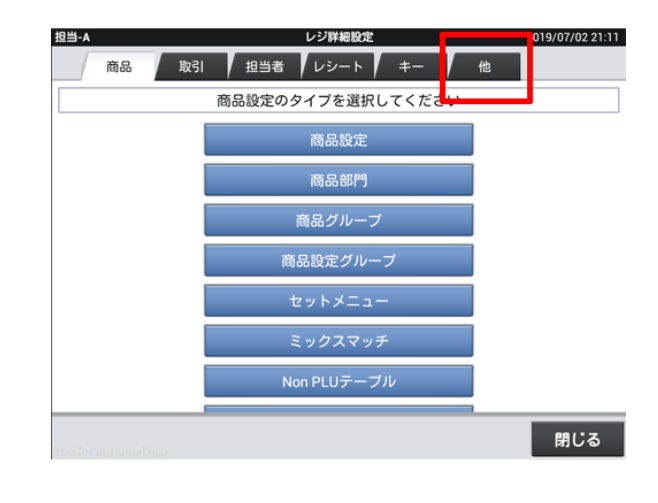

#### 税マスターをタッチ

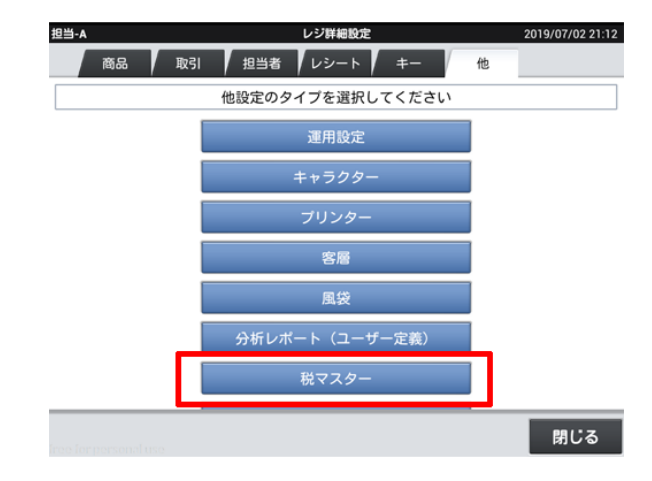

#### 消費税1**〜**4を右のように修正

※は記号を押し、一覧から選択出来ます。

※端数処理は店舗の運用ごとに異なります。

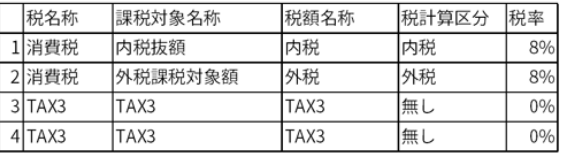

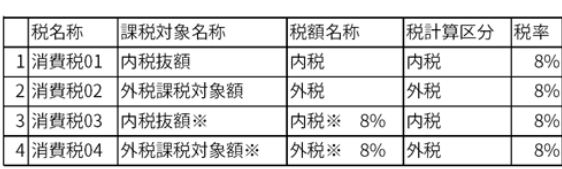

 $\downarrow$ 

#### 変更が完了したら閉じるをタッチ

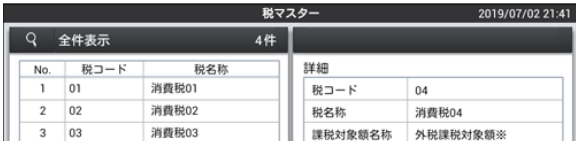

## 2019/8/29 2019増税対策 | 税率追加

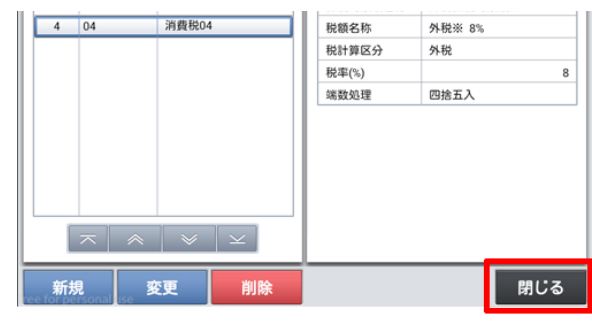

#### 閉じるをタッチ

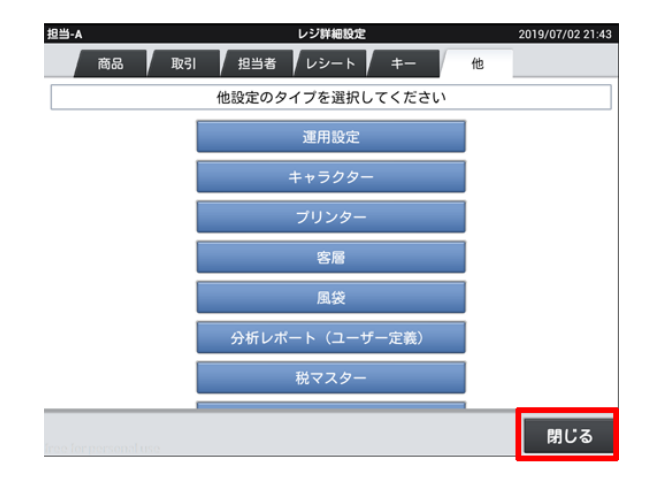

保守をタッチ

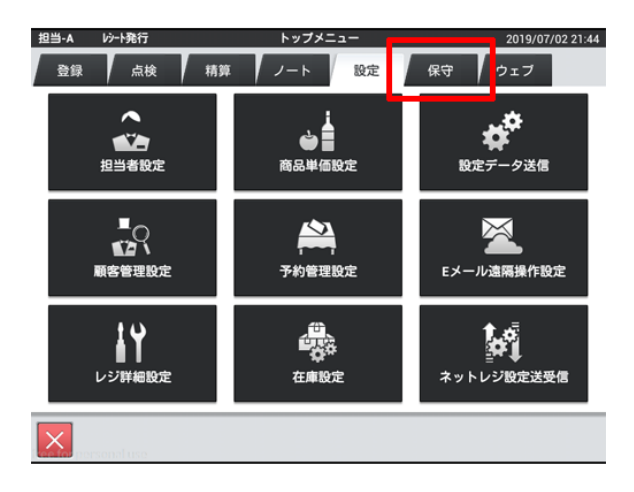

#### レジ再起動・売上管理再起動をタッチ

バージョンによって名称・配置が異なる場合があります。

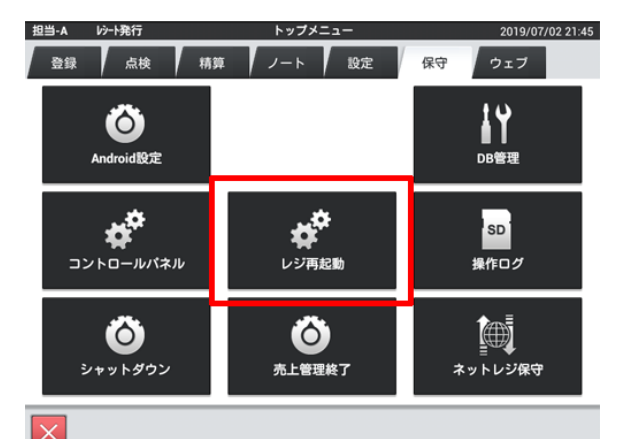

j.

#### OKをタッチし再起動

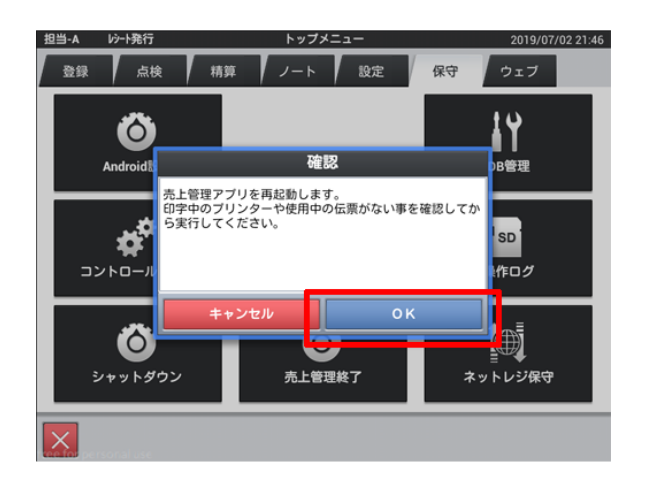

#### レポート項目追加

※下記、事前に設定可能な設定になります※

点検/精算レポート固定合計器印字制御の設定

初期状態の設定では点検/精算レポート印字において、税テーブル1 と税テーブル2 の課税対象額、課税額しか印字しません。税テーブル3 と税テーブル4 の課税対象額、税額も印字するように設定します。

#### <レポート項目追加>手順

担当者をタッチ

マネージャー権限のある担当者を選択してください。

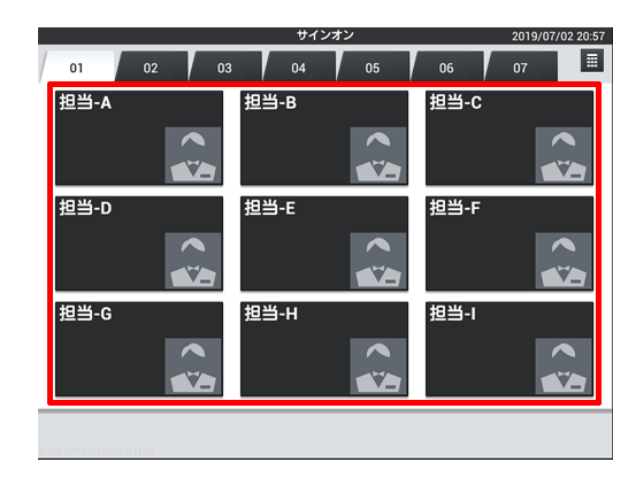

設定をタッチ

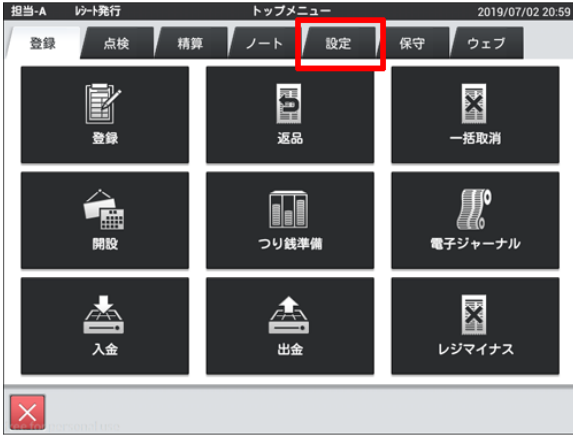

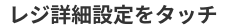

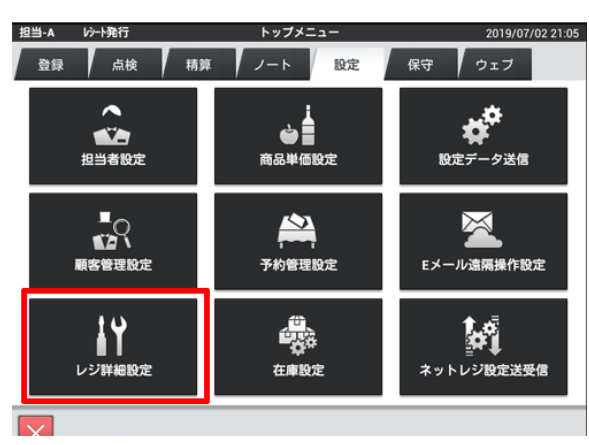

 $\left| \right\rangle$ 

レシートをタッチ

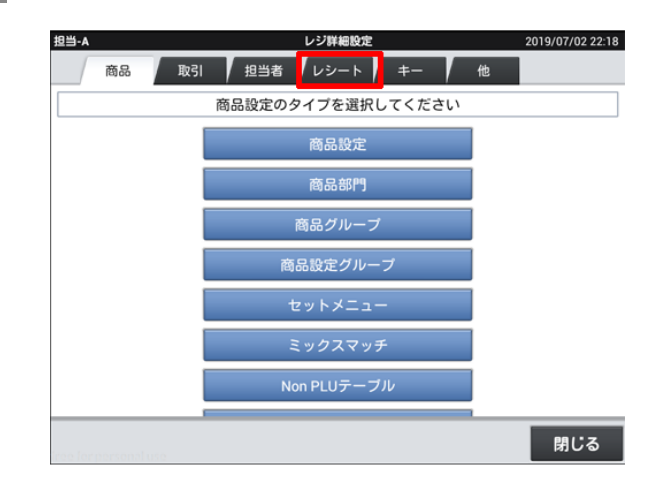

#### 印刷レイアウトをタッチ

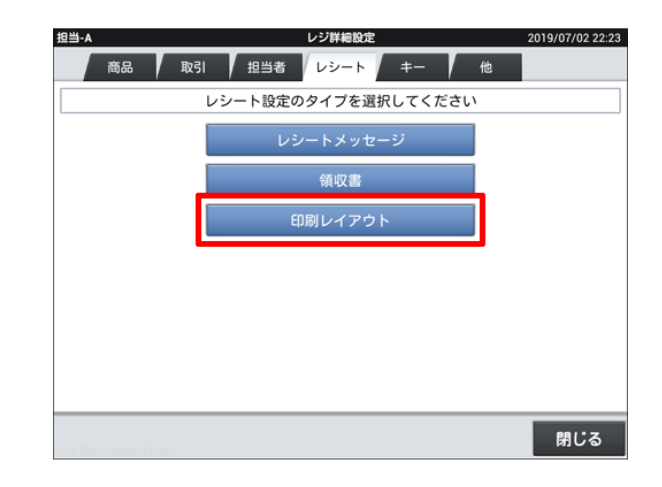

レポートをタッチ

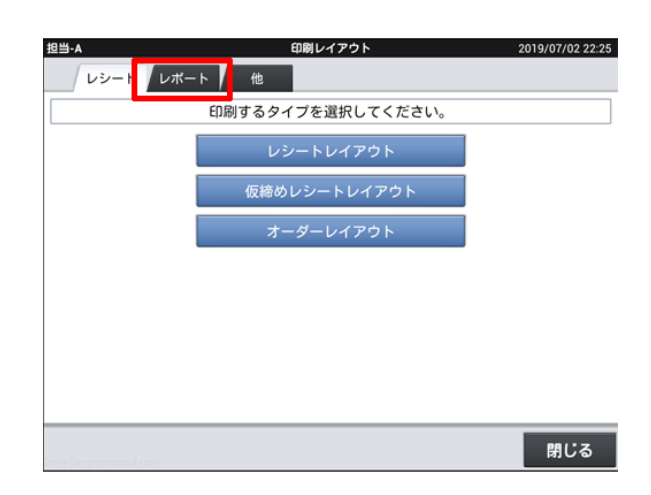

点検レポートレイアウトをタッチ

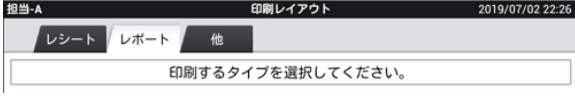

## 2019/8/29 2019増税対策 | レポート項⽬追加

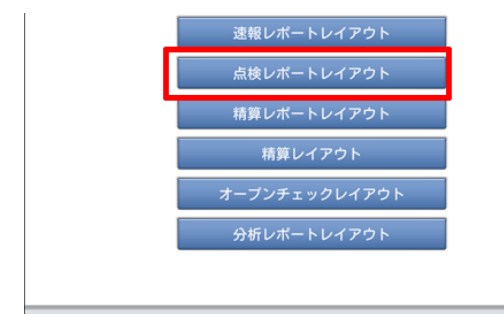

使用しているロール紙幅をタッチ

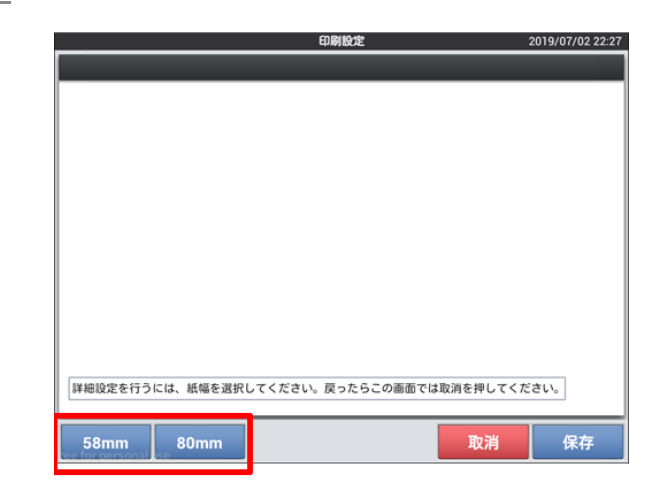

| 閉じる

### 課税対象3をタッチ

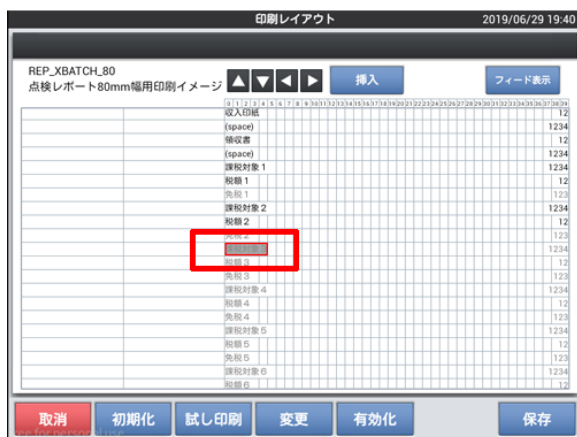

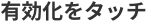

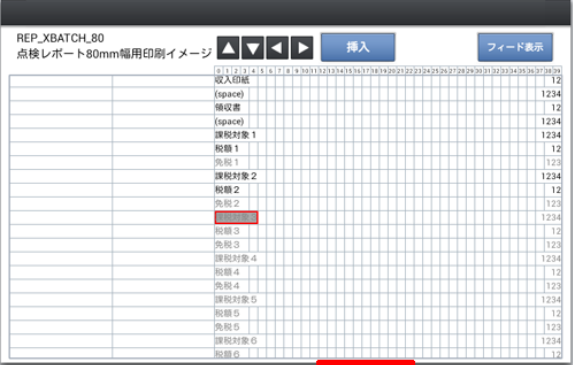

#### 課税対象3の右端にある数字をタッチ

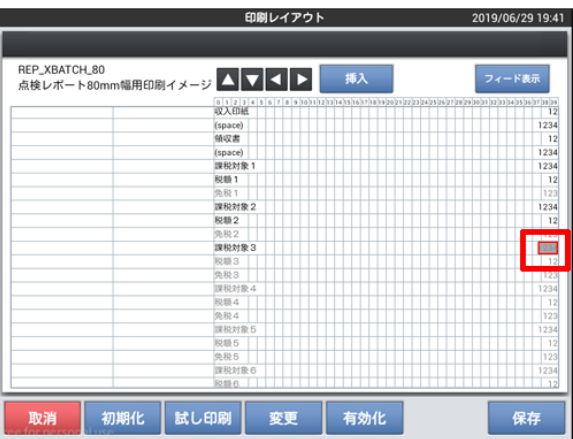

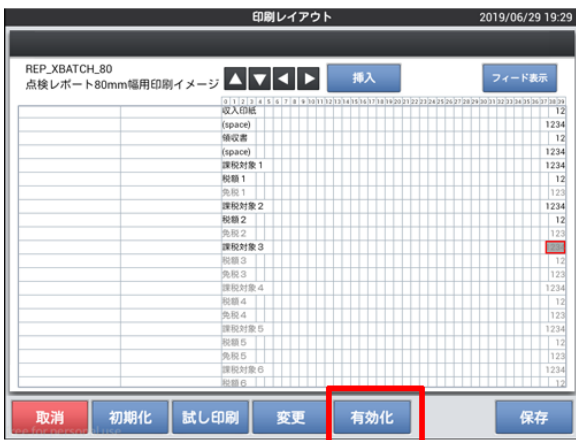

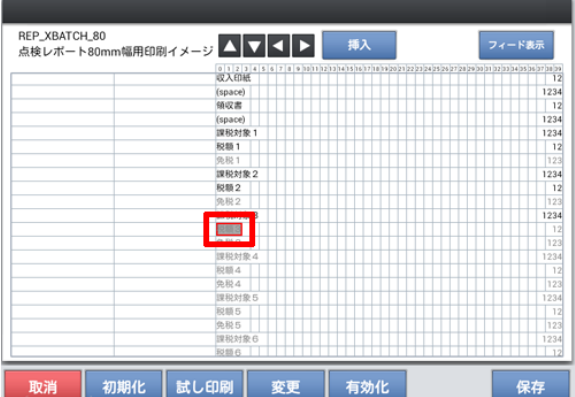

有効化をタッチ

税額3をタッチ

#### 有効化をタッチ

## 2019/8/29 2019増税対策 | レポート項目追加

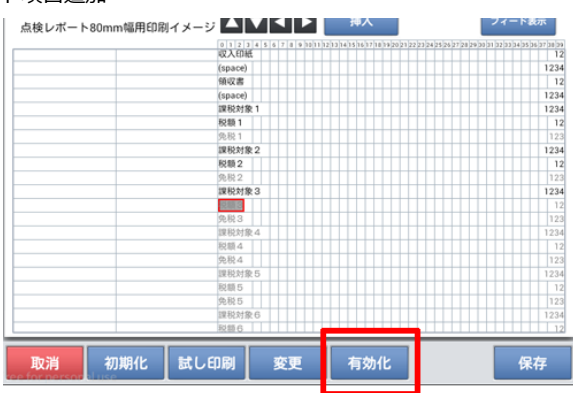

### 税額3の右端にある数字をタッチ

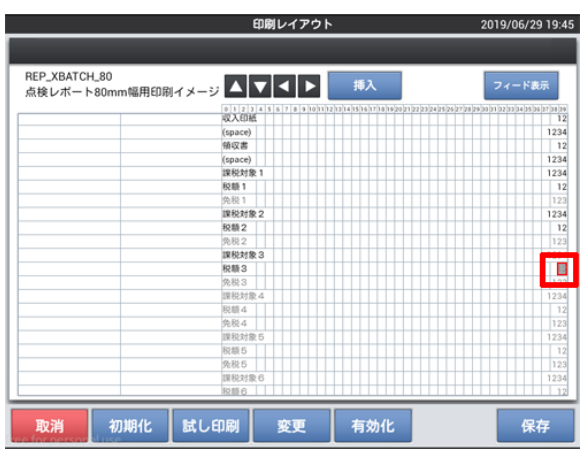

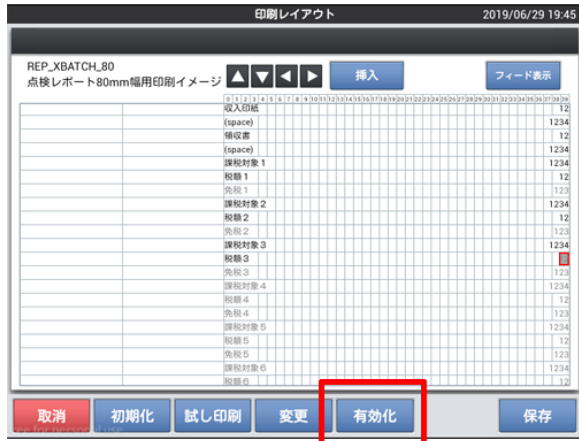

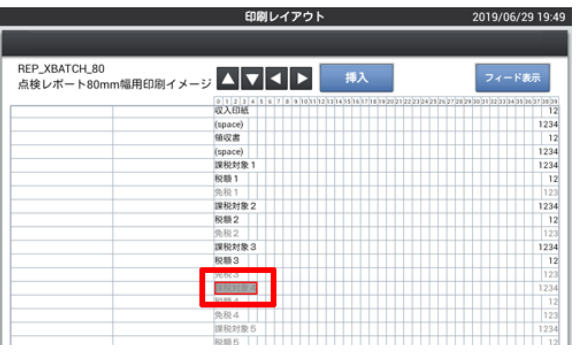

### 有効化をタッチ

#### 課税対象4をタッチ

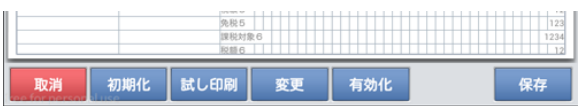

有効化をタッチ

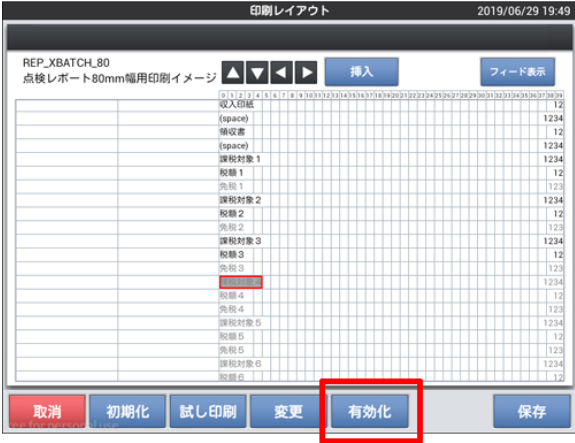

#### 課税対象4の右端にある数字をタッチ

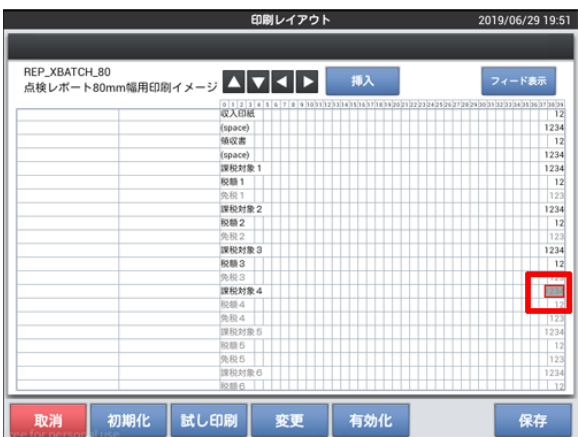

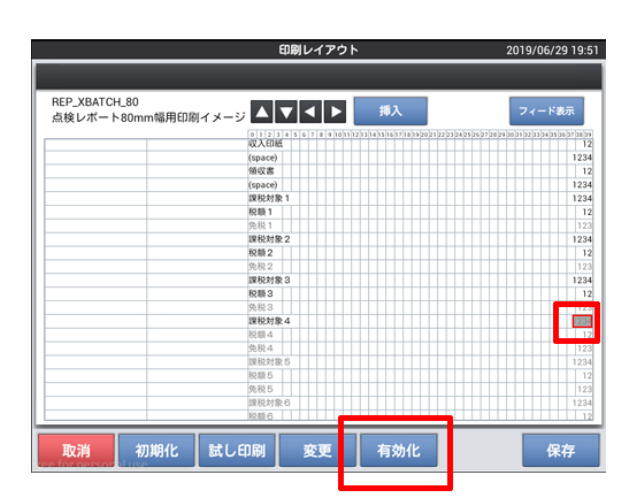

有効化をタッチ

税額4をタッチ

2019/06/29 19:53

## 2019/8/29 2019増税対策 | レポート項目追加

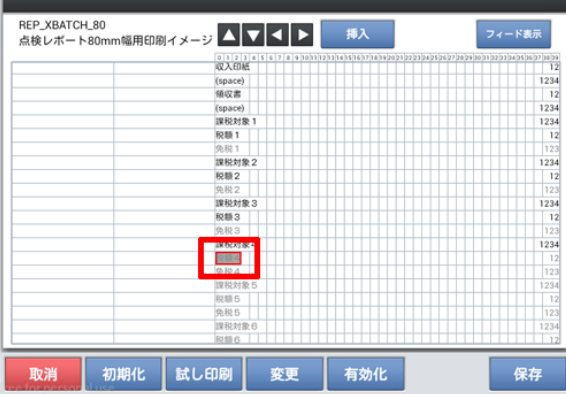

## 有効化をタッチ

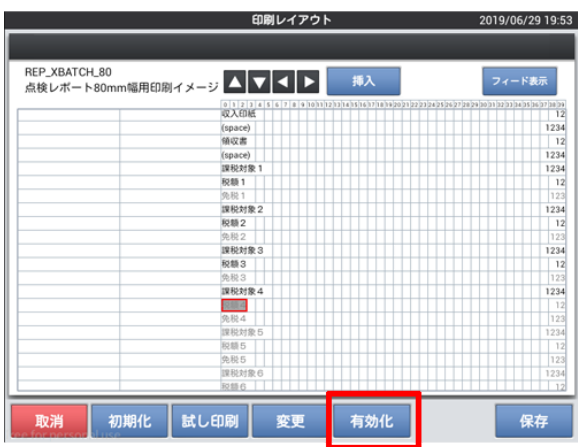

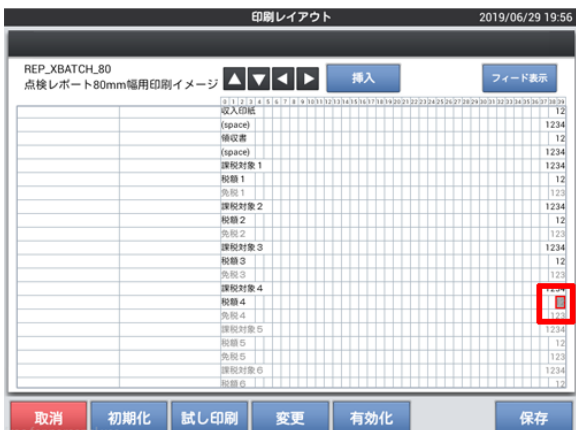

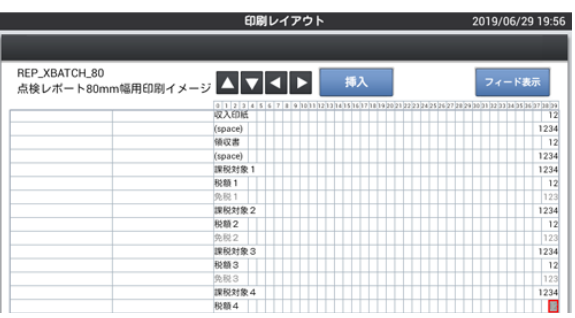

### 税額4の右端にある数字をタッチ

### 有効化をタッチ

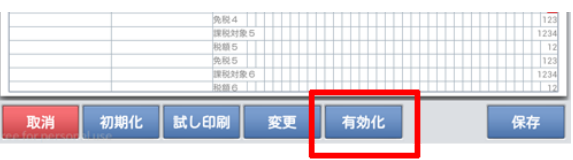

#### 8つ有効化されたら保存をタッチ

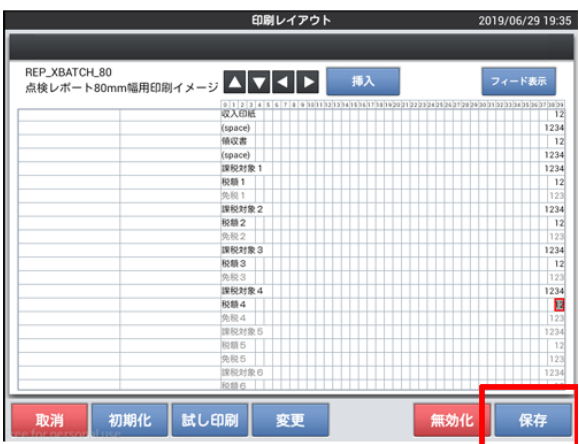

精算レポートレイアウトをタッチ

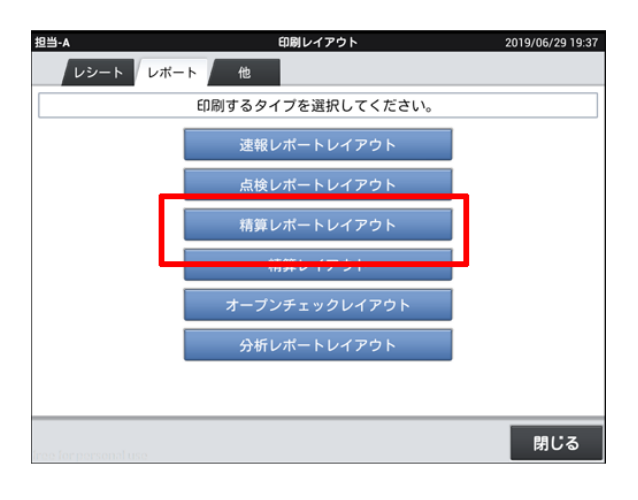

#### 使用しているロール紙幅をタッチ

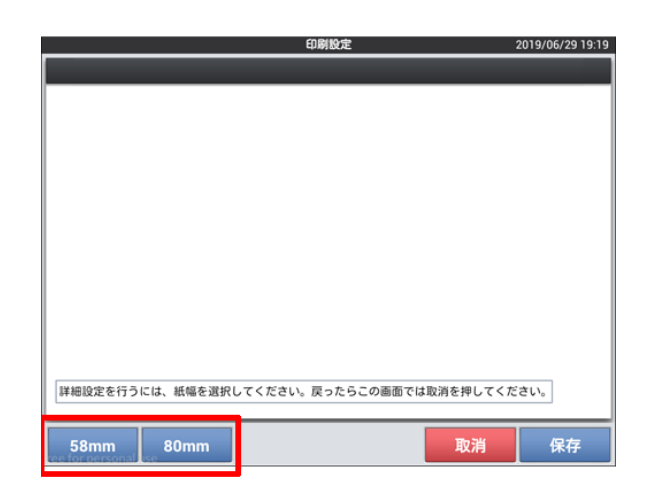

点検と同じく課税対象3から税額4を有効化

課税対象3をタッチ → 有効化をタッチ

課税対象4をタッチ → 有効化をタッチ

税額3をタッチ → 有効化をタッチ

税額4をタッチ → 有効化をタッチ

課税対象3の右端にある数字をタッチ→ 有効化タッチ

税額3の右端にある数字をタッチ → 有効化をタッチ

税額4の右端にある数字をタッチ → 有効化をタッチ

課税対象4の右端にある数字をタッチ → 有効化をタッチ

#### 2019/8/29 2019増税対策 | レポート項目追加

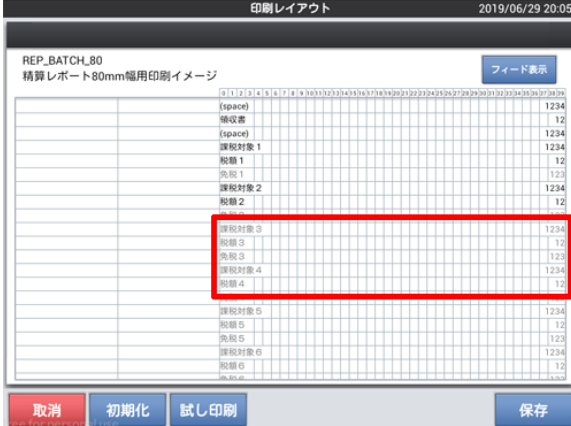

保存をタッチ

![](_page_15_Picture_122.jpeg)

![](_page_15_Picture_5.jpeg)

![](_page_15_Picture_6.jpeg)

閉じるをタッチ

![](_page_15_Picture_8.jpeg)

![](_page_16_Picture_114.jpeg)

#### 保守をタッチ

![](_page_16_Picture_4.jpeg)

![](_page_16_Picture_5.jpeg)

バージョンによって名称・配置が異なる場合があります。

![](_page_16_Picture_7.jpeg)

#### OKをタッチし再起動

![](_page_16_Picture_9.jpeg)

## 税シンボルの登録

レシートに印字される、軽減税率適用商品を示す
「※」
のシンボル文字を設定します。

<税シンボルの登録>手順

#### 担当者をタッチ

マネージャー権限のある担当者を選択してください。

![](_page_17_Picture_7.jpeg)

設定をタッチ

![](_page_17_Picture_9.jpeg)

#### レジ詳細設定をタッチ

バージョンによって配置が異なる場合があります。

![](_page_17_Picture_12.jpeg)

![](_page_18_Picture_3.jpeg)

#### キャラクターをタッチ

![](_page_18_Picture_5.jpeg)

課税対象1シンボルを2回タッチ

![](_page_18_Picture_68.jpeg)

#### 「内」を入力しOKをタッチ

![](_page_18_Picture_69.jpeg)

## 2019/8/29 2019増税対策 | 税シンボルの登録

![](_page_19_Figure_2.jpeg)

### 課税対象2シンボルを2回タッチ

![](_page_19_Picture_40.jpeg)

### 「外」を入力しOKをタッチ

![](_page_19_Picture_41.jpeg)

## 課税対象3シンボルを2回タッチ

![](_page_19_Picture_42.jpeg)

## 「**※**」を入力しOKをタッチ

![](_page_20_Picture_3.jpeg)

#### 課税対象4シンボルを2回タッチ

![](_page_20_Picture_84.jpeg)

#### 「**※**」を入力しOKをタッチ

![](_page_20_Picture_7.jpeg)

![](_page_20_Picture_85.jpeg)

## 保存をタッチ

## 2019/8/29 2019増税対策 | 税シンボルの登録

![](_page_21_Picture_99.jpeg)

閉じるをタッチ

![](_page_21_Picture_4.jpeg)

保守をタッチ

![](_page_21_Picture_6.jpeg)

#### レジ再起動・売上管理再起動をタッチ

バージョンによって名称・配置が異なる場合があります。

![](_page_21_Picture_9.jpeg)

#### OKをタッチし再起動

![](_page_22_Picture_3.jpeg)

#### レポート文字の登録

点検/精算レポートの税項目に※を追加します

<レポート文字の登録>手順

担当者をタッチ

マネージャー権限のある担当者を選択してください。

![](_page_23_Picture_7.jpeg)

設定をタッチ

![](_page_23_Picture_9.jpeg)

#### レジ詳細設定をタッチ

![](_page_23_Picture_11.jpeg)

![](_page_24_Picture_3.jpeg)

#### レポートキャラクターをタッチ

![](_page_24_Picture_5.jpeg)

税対象額1を2回タッチ

![](_page_24_Picture_79.jpeg)

#### 「内税対象額」と入力しOKをタッチ

![](_page_24_Picture_9.jpeg)

## 2019/8/29 2019増税対策 | レポート文字の登録

![](_page_25_Figure_2.jpeg)

#### 税対象額2を2回タッチ

![](_page_25_Picture_40.jpeg)

#### 「外税対象額」と入力しOKをタッチ

![](_page_25_Picture_41.jpeg)

### 税対象額3を2回タッチ

![](_page_25_Picture_42.jpeg)

## 「内税対象額**※**」と入力しOKをタッチ

![](_page_26_Picture_3.jpeg)

#### 税対象額4を2回タッチ

![](_page_26_Picture_83.jpeg)

#### 「外税対象額**※**」と入力しOKをタッチ

![](_page_26_Picture_7.jpeg)

![](_page_26_Picture_84.jpeg)

## 税額1を2回タッチ

## 2019/8/29 2019増税対策 | レポート文字の登録

![](_page_27_Picture_54.jpeg)

## 「内税額」と入力しOKをタッチ

![](_page_27_Picture_4.jpeg)

#### 税額2を2回タッチ

![](_page_27_Picture_55.jpeg)

![](_page_27_Picture_7.jpeg)

![](_page_27_Picture_8.jpeg)

#### 税額3を2回タッチ

![](_page_28_Picture_50.jpeg)

### 「内税額**※**」と入力しOKをタッチ

![](_page_28_Picture_5.jpeg)

税額4を2回タッチ

![](_page_28_Picture_51.jpeg)

![](_page_28_Picture_52.jpeg)

「外税額**※**」と入力しOKをタッチ

![](_page_29_Figure_2.jpeg)

保存をタッチ

![](_page_29_Picture_56.jpeg)

#### 運用設定をタッチ

![](_page_29_Figure_6.jpeg)

#### 点検・精算レポート印字文字を2回タッチ

![](_page_29_Picture_57.jpeg)

#### 変更可能(CSB017)をタッチ

![](_page_30_Picture_160.jpeg)

2019/07/03 22:53 運用設定 全件表示  $143$ 件 No. 項目<br>コントントリードルインスタート 值  $6.6.7$  $_{\rm 80}$ 点検・精算レポート他国通貨1 000001 81 点検・精算レポート他国通貨2 000002 82 点検・精算レポート他国通貨3 000003 83 点検・精算レポート印字文字 変更可能(CSB017) 84 点検・精算レポート時間帯集計方式 商品登録時間 85 点検・精算固定合計器レポート発行時内税再計算 いいえ 86 点検固定合計器レポートでGT行を印字 いいえ  $87$ 点検時OESオープンチェックレポート発行 いいえ  $^{\rm 88}$ 点検時オープンチェックレポート発行 はい 89 税额表示 はい 精算レポートデフォルト対象  $90\,$ 110000000  $\overline{a}$ **EX 900 SBL 200 RM CD 970 BB**  $1.14$  $\vert \times \vert \ \times \ \vert \ \times$ 保存 取消

レジ詳細設定 2019/06/29 17:21 担当-A | 担当者 レシート キー 商品 取引 他 他設定のタイプを選択してください 運用設定 キャラクタ-ブリンター 客層 風袋 分析レポート (ユーザー定義) 税マスター 閉じる

![](_page_30_Picture_7.jpeg)

保存をタッチ

閉じるをタッチ

#### 保守をタッチ

## 2019/8/29 2019増税対策 | レポート文字の登録

![](_page_31_Picture_2.jpeg)

#### レジ再起動・売上管理再起動をタッチ

![](_page_31_Picture_68.jpeg)

#### OKをタッチし再起動

![](_page_31_Picture_6.jpeg)

## ボトムメッセージの入力

ボトムメッセージに以下の通りの文字を設定し、「\*」
印字されている商品は、軽減 税率対象商品であることを案内する、ボトムメッセージの文言を設 定します。
《設定するボトムメッセージの文字》
注) \*は軽減税率適用 **※**但し、すでにボトムメッセージを使用している場合は予め設定出来ません。

#### <ボトムメッセージの入力>手順

#### 担当者をタッチ

マネージャー権限のある担当者を選択してください。

![](_page_32_Picture_7.jpeg)

#### 設定をタッチ

![](_page_32_Picture_9.jpeg)

#### レジ詳細設定をタッチ

![](_page_32_Picture_11.jpeg)

#### レシートをタッチ

![](_page_33_Picture_3.jpeg)

#### レシートメッセージをタッチ

![](_page_33_Figure_5.jpeg)

#### レシートボトムメッセージ1をタッチ

使用しているレシート幅のレシートボトムメッセージ1をタッチしてください

![](_page_33_Picture_8.jpeg)

御計算書

レシートボトムメッセージ1

紙帽

御計算書

#### 注)**※**は軽減税率適用と入力しOKタッチ

## 2019/8/29 2019増税対策 | ボトムメッセージの入力

![](_page_34_Picture_52.jpeg)

### 保存をタッチ

![](_page_34_Picture_53.jpeg)

#### 印刷レイアウトをタッチ

![](_page_34_Picture_6.jpeg)

### レシートレイアウトをタッチ

![](_page_34_Picture_8.jpeg)

レシートボトムメッセージ1サイズを2回タッチ

![](_page_35_Picture_37.jpeg)

#### 標準文字をタッチ

![](_page_35_Picture_38.jpeg)

保存をタッチ

![](_page_35_Picture_39.jpeg)

![](_page_35_Picture_8.jpeg)

![](_page_35_Picture_40.jpeg)

## 2019/8/29 2019増税対策 | ボトムメッセージの入力

![](_page_36_Picture_99.jpeg)

閉じるをタッチ

![](_page_36_Picture_4.jpeg)

#### 保守をタッチ

![](_page_36_Picture_6.jpeg)

#### レジ再起動・売上管理再起動をタッチ

バージョンによって名称・配置が異なる場合があります。

![](_page_36_Picture_9.jpeg)

 $\mathsf{I}\times$ 

OKをタッチし再起動

![](_page_37_Figure_4.jpeg)

#### ボトムメッセージの非印字

入力した「注) ※は軽減税率適用」の文字を非表示にします。

#### <ボトムメッセージの非印字>手順

担当者をタッチ

マネージャー権限のある担当者を選択してください。

![](_page_38_Picture_7.jpeg)

設定をタッチ

![](_page_38_Picture_9.jpeg)

#### レジ詳細設定をタッチ

![](_page_38_Picture_11.jpeg)

#### レシートをタッチ

![](_page_39_Picture_3.jpeg)

#### 印刷レイアウトをタッチ

![](_page_39_Picture_5.jpeg)

レシートレイアウトをタッチ

![](_page_39_Picture_7.jpeg)

使用しているロール紙幅をタッチ

![](_page_39_Picture_70.jpeg)

![](_page_40_Picture_76.jpeg)

### ボトムメッセージ1をタッチ

![](_page_40_Picture_77.jpeg)

#### 印刷レイアウト 2019/07/07 16:06 RCT\_GENERAL\_80<br>レシート80mm幅用印刷イメージ **▲▼▲▶** #入 フィード表示  $\begin{array}{l} \n\text{nontax} \\ \n\text{nontax} \\ \n\text{fstd\_transaction} \\ \n\end{array}$ ix 0cx/inc<br>
nontax<br>
FSST 100<br>
EBT 100<br>
FSCG 100<br>
SH 1000<br>로칭め 10<br>
승H 1000 fsst<br>tender<br>change fstd\_transaction total<br>round<br>fin tri subtota<br>round<br>total<br>tender<br>change 合計 1000<br>まるめ 10<br>合計 1000<br>現金 1000<br>約り 10<br>インボイス番号 -91  $y = -1$ グラフ<br>署名欄<br>署名欄 初期化 試し印刷 ——<br>保存 変更 取消 無効化

![](_page_40_Picture_78.jpeg)

無効化をタッチ

![](_page_40_Picture_79.jpeg)

#### 閉じるをタッチ

![](_page_41_Picture_3.jpeg)

#### 閉じるをタッチ

![](_page_41_Figure_5.jpeg)

保守をタッチ

![](_page_41_Picture_7.jpeg)

![](_page_41_Picture_8.jpeg)

レジ再起動・売上管理再起動をタッチ

## 2019/8/29 2019増税対策 | ボトムメッセージの非印字

![](_page_42_Picture_2.jpeg)

OKをタッチし再起動

![](_page_42_Picture_4.jpeg)

#### 税率変更

消費税の税率を8%から10%へ変更する操作です。 ※前日の営業後または当日営業前の作業になります※

#### <税率変更>手順

#### 担当者をタッチ

マネージャー権限のある担当者を選択してください。

![](_page_43_Picture_7.jpeg)

設定をタッチ

![](_page_43_Picture_9.jpeg)

#### レジ詳細設定をタッチ

![](_page_43_Picture_11.jpeg)

![](_page_44_Picture_108.jpeg)

#### 税マスターをタッチ

![](_page_44_Picture_5.jpeg)

消費税1・2の税率を10%に変更します

![](_page_44_Picture_109.jpeg)

 $\downarrow$ 

![](_page_44_Picture_110.jpeg)

#### 税マスター 2019/06/30 22:27 9 全件表示  $8#$  $\begin{array}{|c|c|c|}\hline \text{No.} & \text{R2--F} \\ \hline \hline 1 & 01 \\ \hline \end{array}$ 税名称 詳細 消費税01 税コード  $_{01}$ 消費税01  $2 \overline{\smash)02}$ 消費税02 税名称  $3 \overline{\smash)03}$ 消費税03 課税対象額名称 内税対象計  $\sqrt{4}$  $04$ 消費税04 税额名称 内税  $5 \overline{91}$ 消費税01 税計算区分

#### 税率の数字部分を2回タッチ

## 2019/8/29 2019増税対策 | 税率変更

![](_page_45_Figure_2.jpeg)

#### <1><0>をタッチ

![](_page_45_Picture_95.jpeg)

OKをタッチ

![](_page_45_Picture_96.jpeg)

#### 保存をタッチ

消費税1・2の税率を10%に設定してください

※消費税3・4は変更しないでください。

![](_page_45_Picture_10.jpeg)

#### 閉じるをタッチ

![](_page_46_Picture_105.jpeg)

# 閉じるをタッチ

![](_page_46_Figure_5.jpeg)

保守をタッチ

![](_page_46_Picture_7.jpeg)

#### 担当-A レシート発行 トップメニュー 2019/07/02 21:45 登録 【点検 精算  $\overline{y-k}$ ウェブ 設定 保守 0

#### レジ再起動・売上管理再起動をタッチ

バージョンによって名称・配置が異なる場合があります。

## 2019/8/29 2019増税対策 | 税率変更

![](_page_47_Figure_2.jpeg)

OKをタッチし再起動

![](_page_47_Picture_4.jpeg)

#### ボトムメッセージの印字設定

入力した「注) ※は軽減税率適用」の文字を非表示にします。

#### <ボトムメッセージの印字設定>手順

担当者をタッチ

マネージャー権限のある担当者を選択してください。

![](_page_48_Picture_7.jpeg)

設定をタッチ

![](_page_48_Picture_9.jpeg)

#### レジ詳細設定をタッチ

![](_page_48_Picture_11.jpeg)

レシートをタッチ

![](_page_49_Picture_3.jpeg)

#### 印刷レイアウトをタッチ

![](_page_49_Picture_5.jpeg)

レシートレイアウトをタッチ

![](_page_49_Picture_7.jpeg)

使用しているロール紙幅をタッチ

![](_page_49_Picture_69.jpeg)

## 2019/8/29 2019増税対策 | ボトムメッセージの印字設定

![](_page_50_Picture_32.jpeg)

## ボトムメッセージ1をタッチ

![](_page_50_Picture_33.jpeg)

# 有効化をタッチ

![](_page_50_Picture_34.jpeg)

![](_page_50_Picture_35.jpeg)

![](_page_50_Picture_36.jpeg)

#### 閉じるをタッチ

![](_page_51_Picture_3.jpeg)

#### 閉じるをタッチ

![](_page_51_Picture_5.jpeg)

保守をタッチ

![](_page_51_Picture_7.jpeg)

![](_page_51_Picture_8.jpeg)

レジ再起動・売上管理再起動をタッチ

![](_page_52_Picture_2.jpeg)

OKをタッチし再起動

![](_page_52_Figure_4.jpeg)

#### メニューごとの価格・課税方式変更

メニューごとに単価の設定・課税方式の変更を行います。

## <メニューごとの価格・課税方式変更>手順

担当者をタッチ

マネージャー権限のある担当者を選択してください。

![](_page_53_Picture_7.jpeg)

設定をタッチ

![](_page_53_Picture_9.jpeg)

#### レジ詳細設定をタッチ

![](_page_53_Picture_11.jpeg)

![](_page_54_Figure_2.jpeg)

![](_page_54_Picture_3.jpeg)

#### 変更するメニューをタッチ

![](_page_54_Picture_55.jpeg)

変更をタッチ

![](_page_54_Picture_56.jpeg)

#### 単価を変更する場合は単価をタッチ

テンキーが表示されるので金額入力

![](_page_54_Picture_57.jpeg)

## 2019/8/29 2019単位 2019増税対策 | メニューごとの価格・課税方式変更

![](_page_55_Figure_2.jpeg)

#### 課税方式を変更する場合は税1をタッチ

![](_page_55_Picture_91.jpeg)

![](_page_55_Picture_92.jpeg)

保存をタッチ

![](_page_55_Picture_93.jpeg)

### 変更するすべてのメニューが完了したら閉じるをタッチ

![](_page_55_Picture_94.jpeg)

## 閉じるをタッチ

![](_page_56_Picture_3.jpeg)

#### 保守をタッチ

![](_page_56_Picture_5.jpeg)

#### レジ再起動・売上管理再起動をタッチ

バージョンによって名称・配置が異なる場合があります。

![](_page_56_Picture_8.jpeg)

![](_page_56_Picture_9.jpeg)

## 2019/8/29 2019増税対策 | メニューごとの価格・課税方式変更

![](_page_57_Figure_2.jpeg)